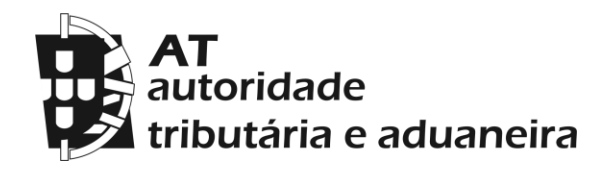

## **MANUAL DO UTILIZADOR**

**GESTÃO DE OPERAÇÕES URBANÍSTICAS**

**FICHEIROS DO ARTIGO 128º DO CIMI**

**PERITOS**

Versão 1

Setembro de 2018

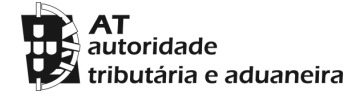

# **Índice**

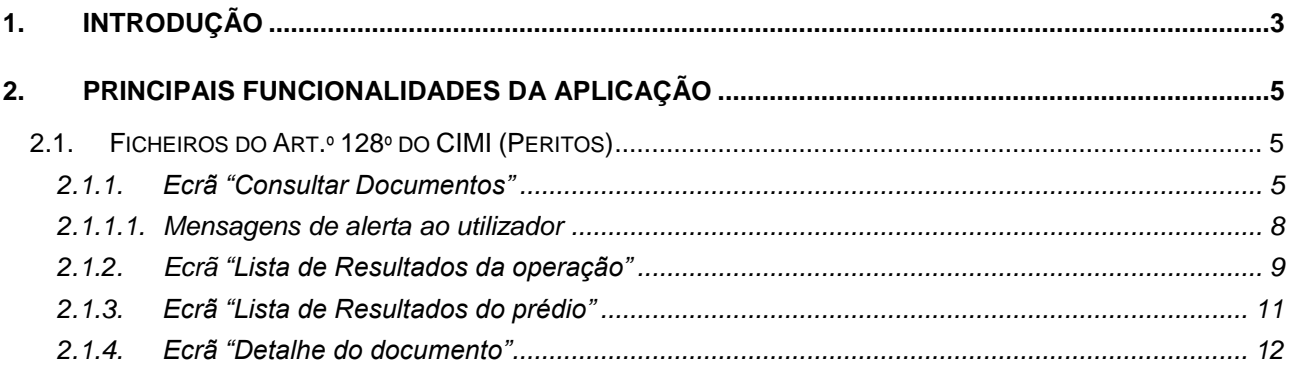

#### <span id="page-2-0"></span>*1. Introdução*

Esta aplicação tem como objetivo dotar os peritos avaliadores de um mecanismo que lhes permita consultar a informação e os documentos que, no âmbito da Portaria nº 213/2018, de 18 de julho, são comunicados pelos municípios à AT nos termos do n.º 1 do artigo 128.º do Código do IMI, identificando as respetivas operações urbanísticas, em particular as previstas no Decreto-Lei n.º 555/99, de 16 de Dezembro (RJUE).

A aplicação permite também aos peritos consultar os ficheiros associados pelos serviços da AT a prédios no mesmo contexto.

O acesso dos peritos a esta aplicação será efetuado no Portal das Finanças através da área dos peritos.

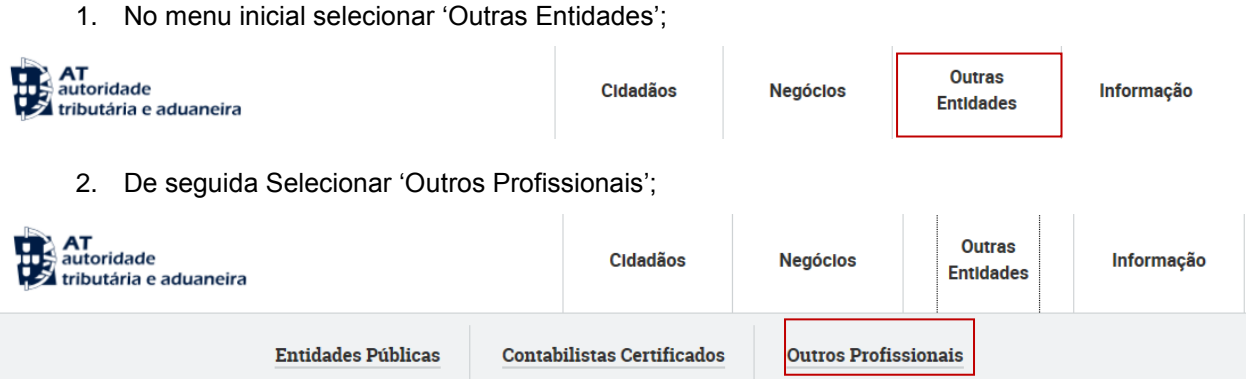

3. Na página das 'Entidades Públicas' selecionar 'Serviços';

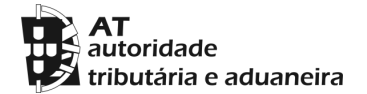

**Manual do Utilizador**

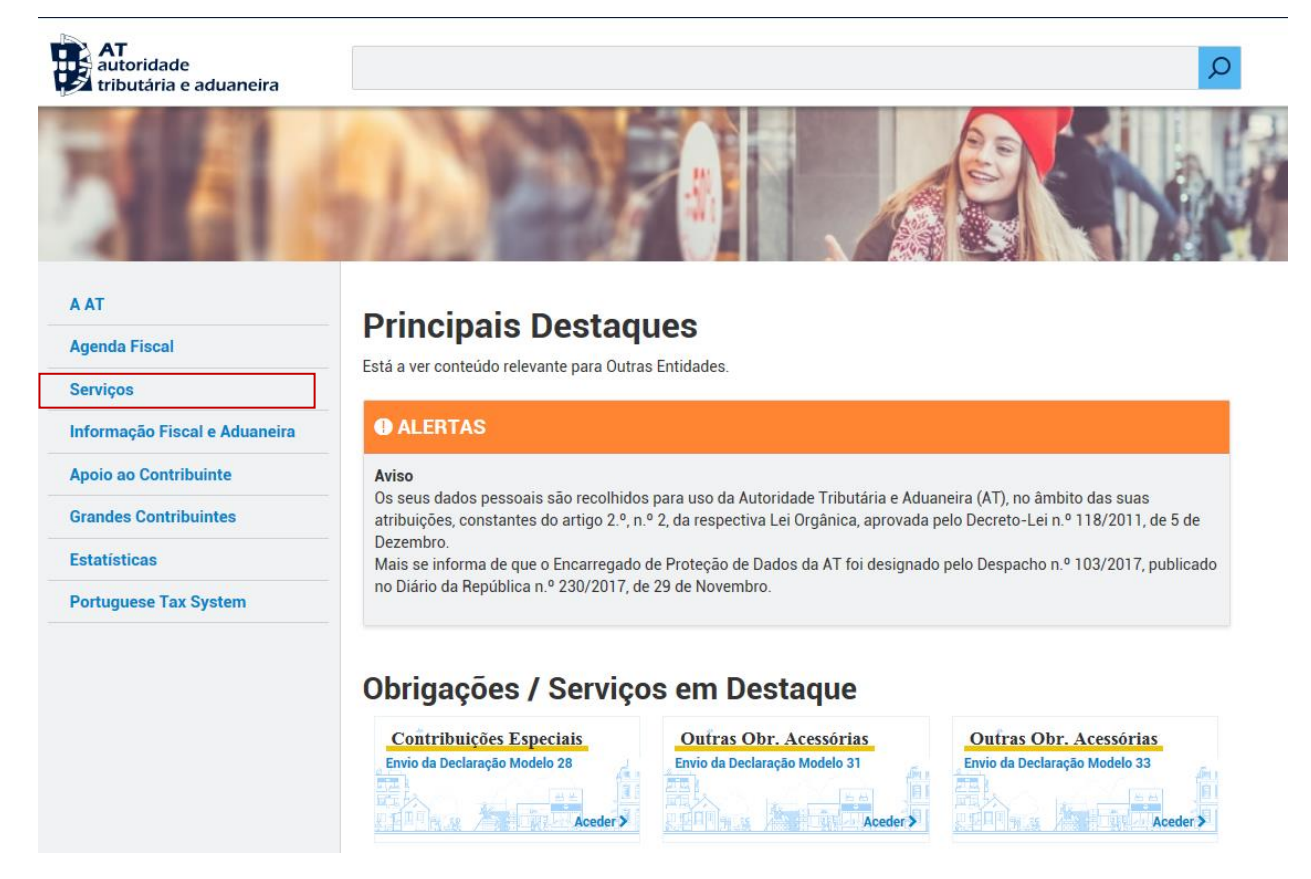

#### 4. Na lista de serviços a aplicação encontra-se no separador 'Operações Urbanísticas';

#### **Operações Urbanísticas**

Gestão de operações urbanísticas por parte das câmaras municipais para o novo Portal das Finanças. Registar, alterar e consultar operações urbanísticas - licenças/ alvarás; comunicação prévia - por parte das câmaras municipais.

- · Operações Urbanísticas
	- Ficheiros do Art. 128º do CIMI (Peritos)

#### <span id="page-4-0"></span>*2. Principais Funcionalidades da Aplicação*

Nesta secção é detalhada a funcionalidade disponibilizada pela aplicação:

<span id="page-4-1"></span>Ficheiros do Art.º 128 do CIMI (Peritos).

#### 2.1.Ficheiros do Art.º 128º do CIMI (Peritos)

A consulta de ficheiros a que alude o Art.º 128º do CIMI (Peritos) incorre em várias etapas tal como é demonstrado nas [Figura 1](#page-4-3) e [Figura 2.](#page-4-4)

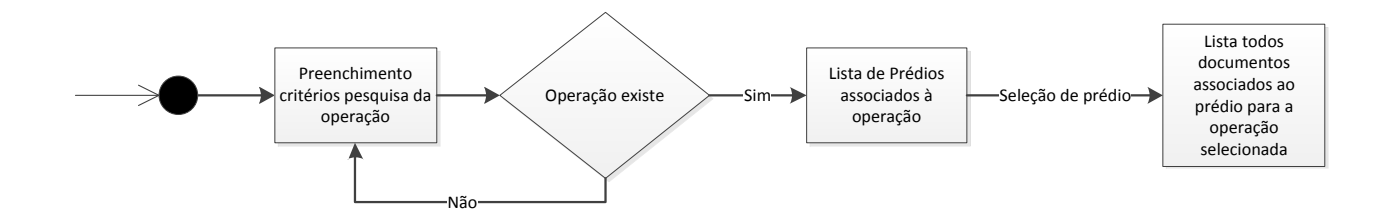

**Figura 1 –** Fluxo de consulta de Documentos por operação

<span id="page-4-3"></span>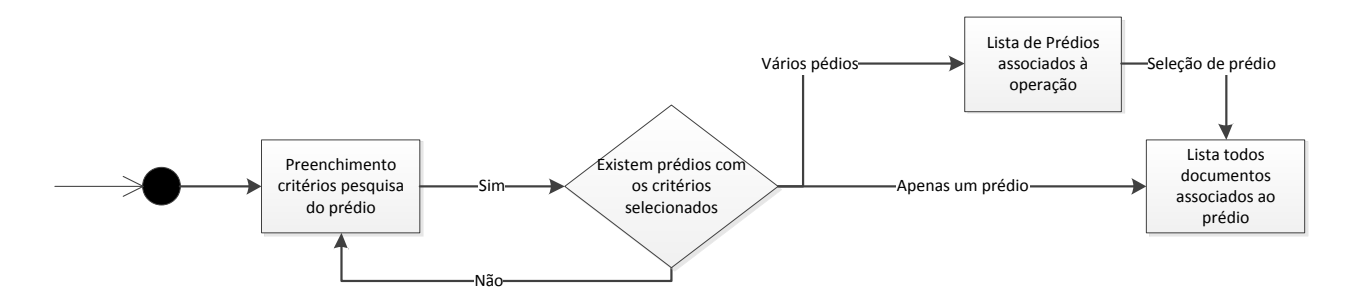

**Figura 2 –** Fluxo de consulta de Documentos por prédio

#### <span id="page-4-4"></span><span id="page-4-2"></span>*2.1.1. Ecrã "Consultar Documentos"*

Neste ecrã [\(Figura](#page-6-0) 3) o utilizador pode pesquisar por documentos específicos ou por características genéricas que o irão encaminhar para um conjunto de resultados a partir dos quais poderá selecionar prédios ou operações consoante os dados inseridos na consulta. As possibilidades de pesquisa são as seguintes:

- 1. Estado da operação:
	- a. Preenchimento obrigatório do estado da operação;
- 2. Prédios incluídos na pesquisa:
	- a. Preenchimento obrigatório de distrito, concelho, freguesia, tipo de prédio e artigo;
- 3. Intervalo de datas:
	- a. Pelo menos uma das datas de início preenchida (Criação, Notificação, Admissão);
- 4. Intervalo de datas e prédios:
	- a. Preenchimento obrigatório de distrito, concelho e pelo menos uma data de início (Criação, Notificação, Admissão);
- 5. Operação:
	- a. Preenchimento obrigatório do número da operação;
- 6. Processo Interno:
	- a. Preenchimento obrigatório do número de processo interno;

De notar que é possível combinar as pesquisas descritas anteriormente, estas estão detalhadas na janela de informações de pesquisa [\(Figura 5\)](#page-7-1), acessível pelo botão *info* presente no canto inferior esquerdo [\(Figura 4\)](#page-6-1).

Após o preenchimento dos requisitos mínimos de pesquisa, o utilizador pode verificar os resultados através do botão "Consultar" presente no canto superior direito [\(Figura](#page-6-0) 3). Caso o número de resultados, depois de inserir informação no campo de consulta de documentos por operação, seja apenas um, significa que só existe uma operação com as características indicadas, passando diretamente para o ecrã de listagem de prédios (**[secção 2.1.3](#page-10-0)**). Caso só haja associado um prédio a essa operação, passa diretamente para o ecrã de detalhe dos documentos com a lista de documentos associados a esse prédio (**[secção](#page-11-0)  [2.1.4](#page-11-0)**), caso contrário passa para a lista de operações (**[secção 2.1.2](#page-7-2)**).

O mesmo acontece quando se pesquisa só por prédios, ou seja, caso só haja um prédio com as características indicadas, passa diretamente para o ecrã de detalhe dos documentos (**[secção 2.1.4](#page-11-0)**), caso contrário passa para a lista de prédios (**[secção 2.1.3](#page-10-0)**).

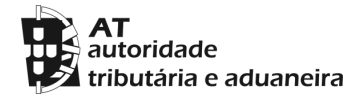

**Manual do Utilizador**

### **Consultar Documentos**

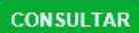

Esta página permite consultar documentos por operação ou prédio

#### **Consultar Documentos por Operação**

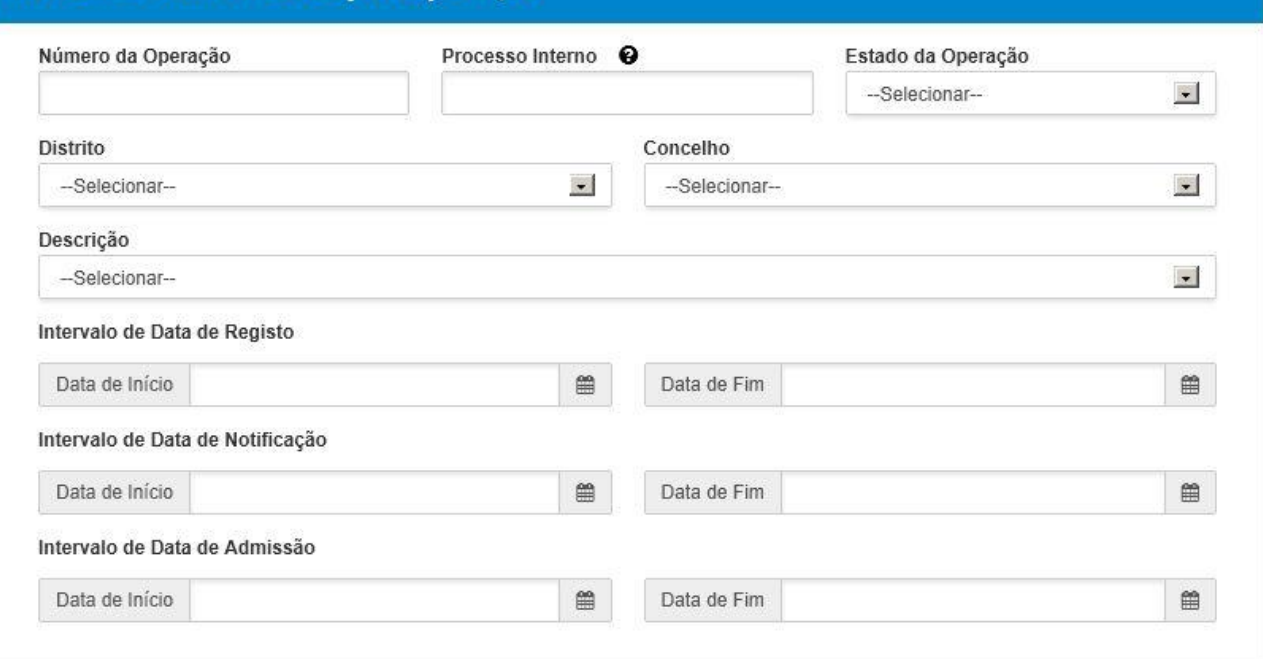

**Figura 3 -** Ecrã de preenchimento dos critérios de pesquisa por operação.

<span id="page-6-0"></span>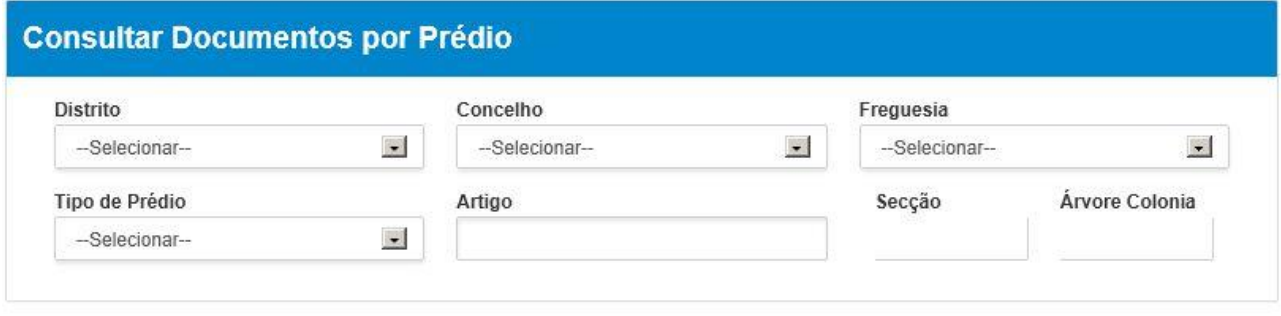

<span id="page-6-1"></span>INFO

**Figura 4 -** Ecrã de preenchimento dos critérios de pesquisa por prédio.

#### Informações de Pesquisa

Pode pesquisar por uma das sequintes opções:

- · Estado da operação:
	- Preenchimento obrigatório do estado da operação;
- · Prédios incluídos na pesquisa:
	- Preenchimento obrigatório do distrito, concelho, freguesia, tipo de prédio e artigo:
- · Intervalo de datas:
	- Pelo menos uma das datas de início preenchida (Criação, Notificação, Admissão);
- · Intervalo de datas e prédios:
	- Preenchimento obrigatório de distrito, concelho e pelo menos uma data de início (Criação, Notificação, Admissão);
- · Operação:
	- Preenchimento obrigatório do número da operação;
- <span id="page-7-1"></span>· Processo Interno:
	- Preenchimento obrigatório do número de processo interno;

**Figura 5 -** Informações para a consulta de documentos.

#### *2.1.1.1. Mensagens de alerta ao utilizador*

<span id="page-7-0"></span>Não foram preenchidos os requisitos mínimos de pesquisa. Consulte os requisitos através do botão INFO.

**Figura 6 –** Caso não sejam preenchidos os requisitos mínimos de pesquisa.

<span id="page-7-2"></span>Critérios de pesquisa ambíguos.

**Figura 7 –** Caso haja critérios de pesquisa com resultados ambíguos.

#### <span id="page-8-0"></span>*2.1.2. Ecrã "Lista de Resultados da operação"*

Neste ecrã [\(Figura](#page-8-1) 8) o utilizador tem acesso aos resultados de acordo com os critérios de pesquisa recolhidos. A partir da lista de resultados é possível consultar o detalhe de uma operação específica clicando no botão "Detalhe" da operação correspondente, passando de seguida para o ecrã de listagem de prédios (**[secção 2.1.3](#page-7-2)**) ou, caso só haja um prédio associado à operação, para o ecrã de detalhe dos documentos (**secção 2.1.4**).

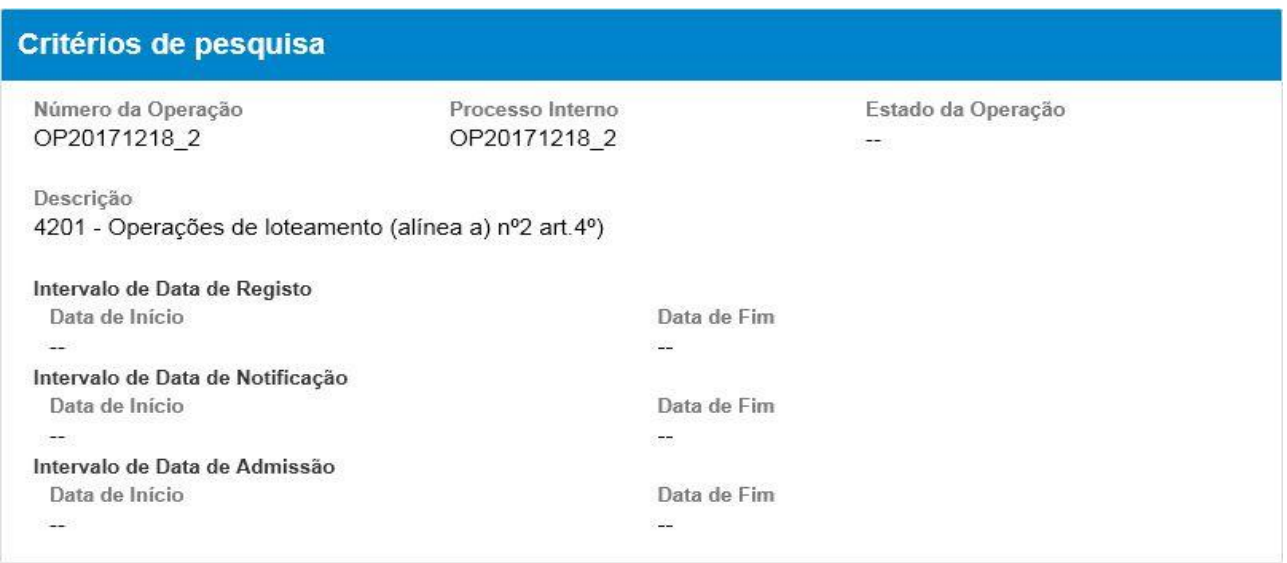

<span id="page-8-1"></span>**Figura 8 -** Ecrã com os critérios de pesquisa efetuados no ecrã de consulta de documentos, sem inserção de dados na pesquisa por prédios.

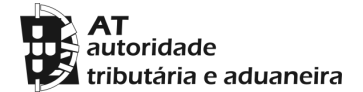

#### **Manual do Utilizador**

#### Critérios de pesquisa Número da Operação Processo Interno Estado da Operação OP20171218\_2 OP20171218\_2 -28 Descrição 4201 - Operações de loteamento (alínea a) nº2 art.4º) Intervalo de Data de Registo Data de Início Data de Fim أعبث Service. Intervalo de Data de Notificação Data de Início Data de Fim 28 έú, Intervalo de Data de Admissão Data de Início Data de Fim  $\sim$ g.

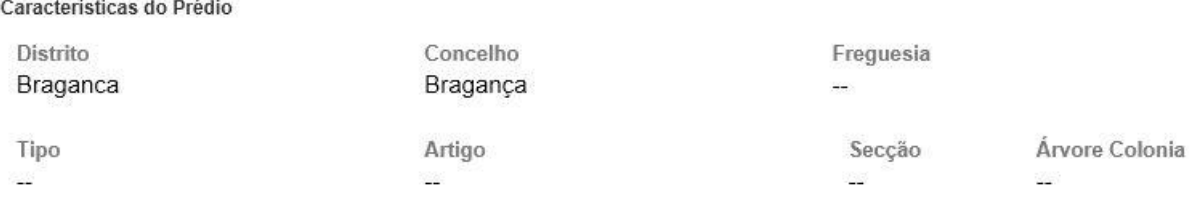

**Figura 9 -** Ecrã com os critérios de pesquisa efetuados no ecrã de consulta de documentos, com dados na pesquisa por prédios.

#### Lista de Operações

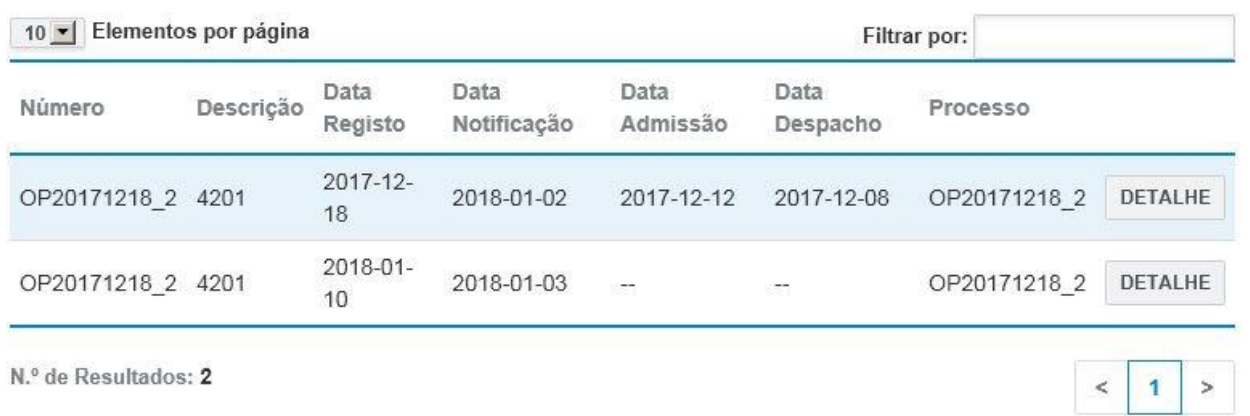

**Figura 10 -** Ecrã com a lista de operações resultantes da pesquisa efetuada.

#### <span id="page-10-0"></span>*2.1.3. Ecrã "Lista de Resultados do prédio"*

Neste ecrã [\(Figura](#page-10-1) 12) o utilizador visualiza os resultados de acordo com os critérios de pesquisa recolhidos. A partir da lista de resultados é possível consultar o detalhe de um prédio específico clicando no botão "Detalhe" do prédio correspondente, passando de seguida para o ecrã de detalhe dos documentos (**secção 2.1.4**).

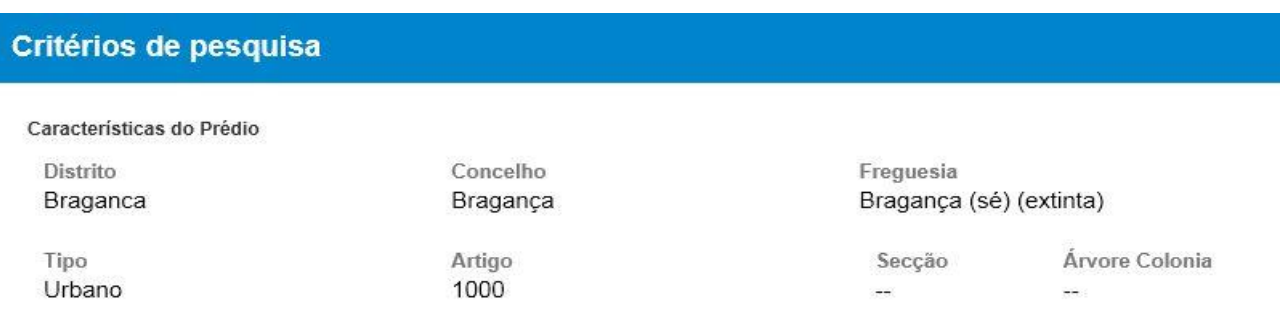

**Figura 11 -** Ecrã com os critérios de pesquisa efetuados no ecrã de consulta de documentos.

#### **Lista de Prédios**

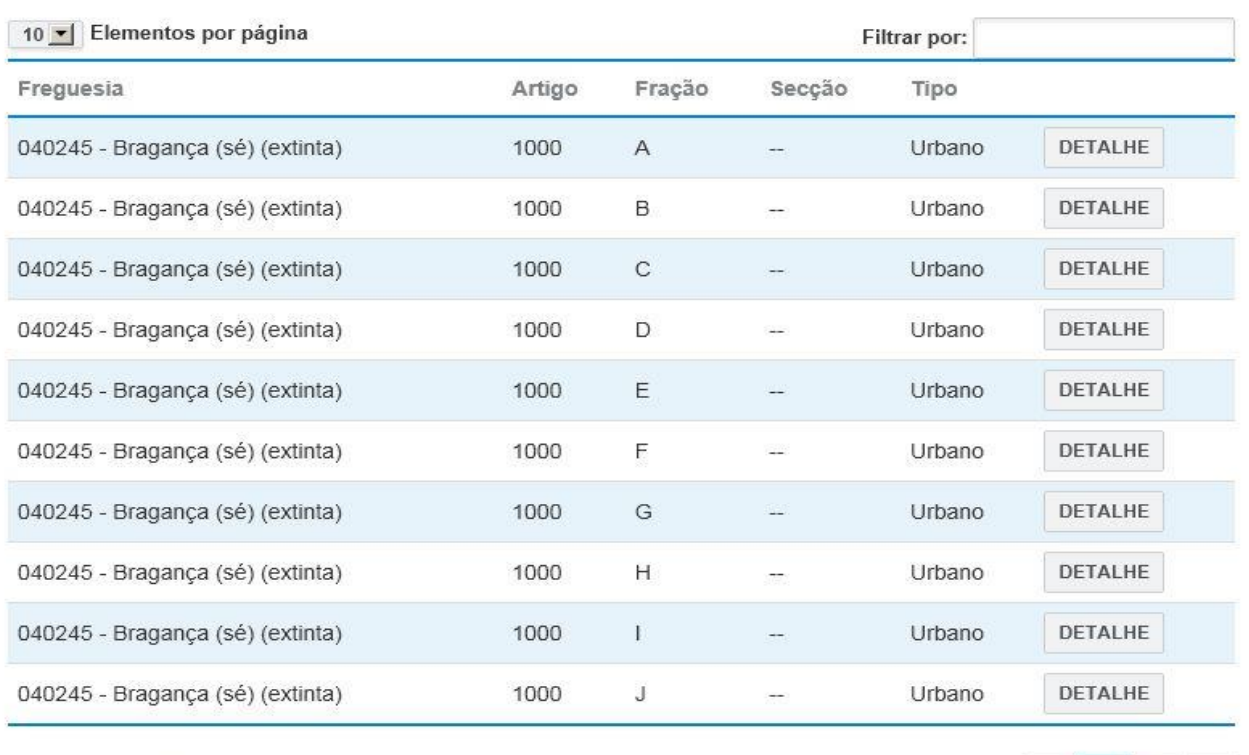

<span id="page-10-1"></span>N.º de Resultados: 12

 $\vert$  1  $\overline{2}$  $\rightarrow$ 

**Figura 12 -** Ecrã com a lista de prédios resultantes da pesquisa efetuada.

 $\,<$ 

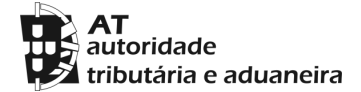

#### <span id="page-11-0"></span>*2.1.4. Ecrã "Detalhe do documento"*

Neste ecrã [\(Figura 13\)](#page-11-1) o utilizador tem acesso ao detalhe do prédio e/ou da operação caso se tenha pesquisado por esta, bem como aos documentos que lhe estão associados.

<span id="page-11-1"></span>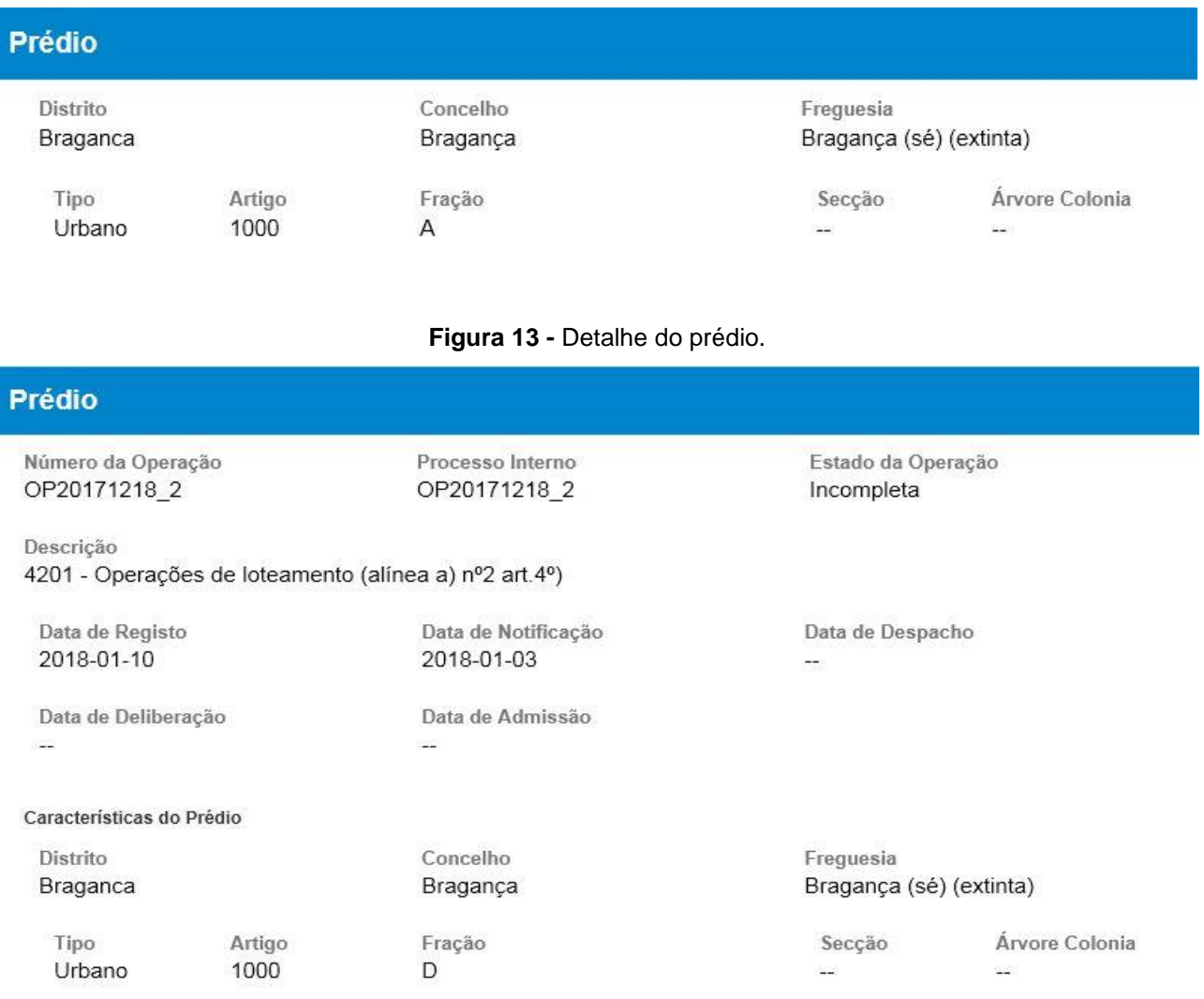

**Figura 14 -** Detalhe do prédio e da operação associada a este.

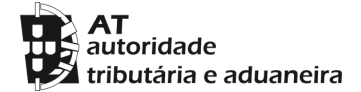

### **Lista de Documentos**

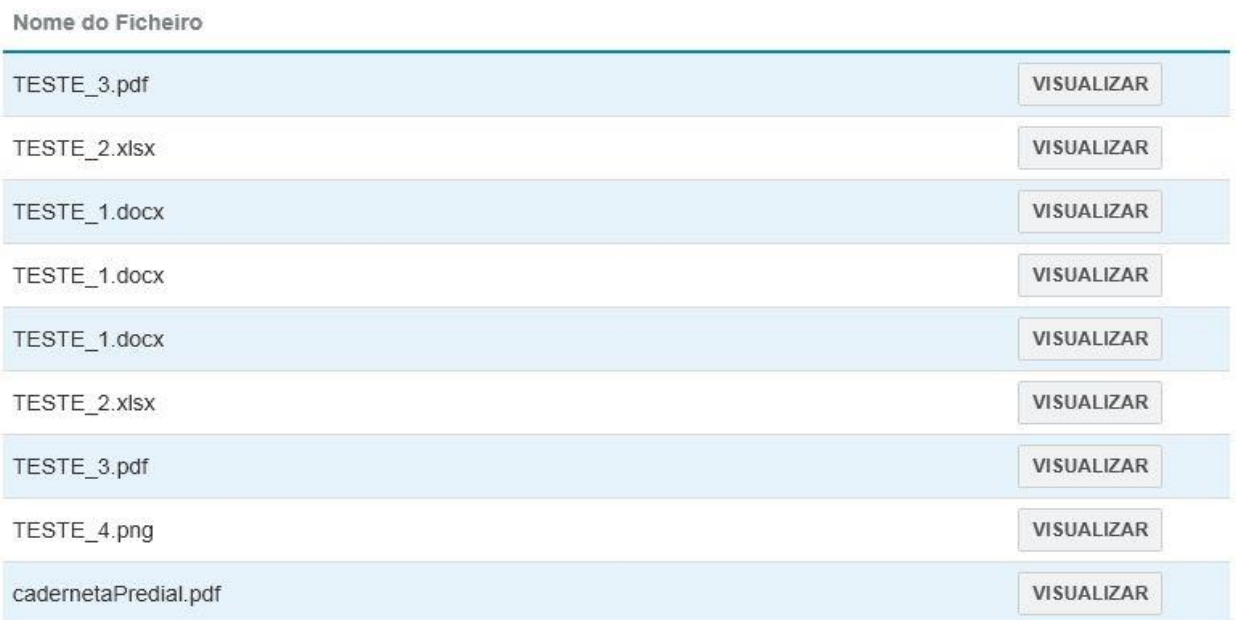

**Figura 15 –** Lista dos documentos associados a um prédio.